**Communications Technologies Inc.**

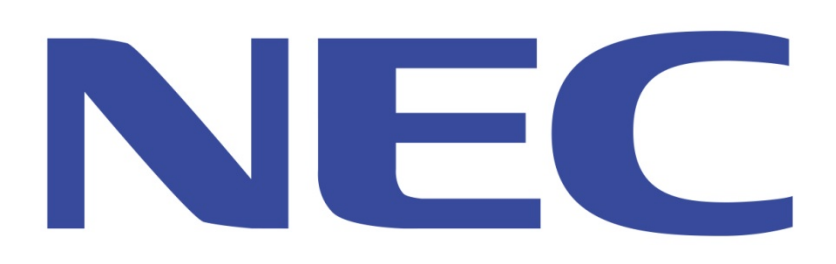

# **NEC SV9100 Administration**

### **SV9100 Basic Administration Course**

**Presented by: Communications Technologies Inc. Phone: 1.810.743.6900 Website: www.cti4u.com**

### **Table of Contents**

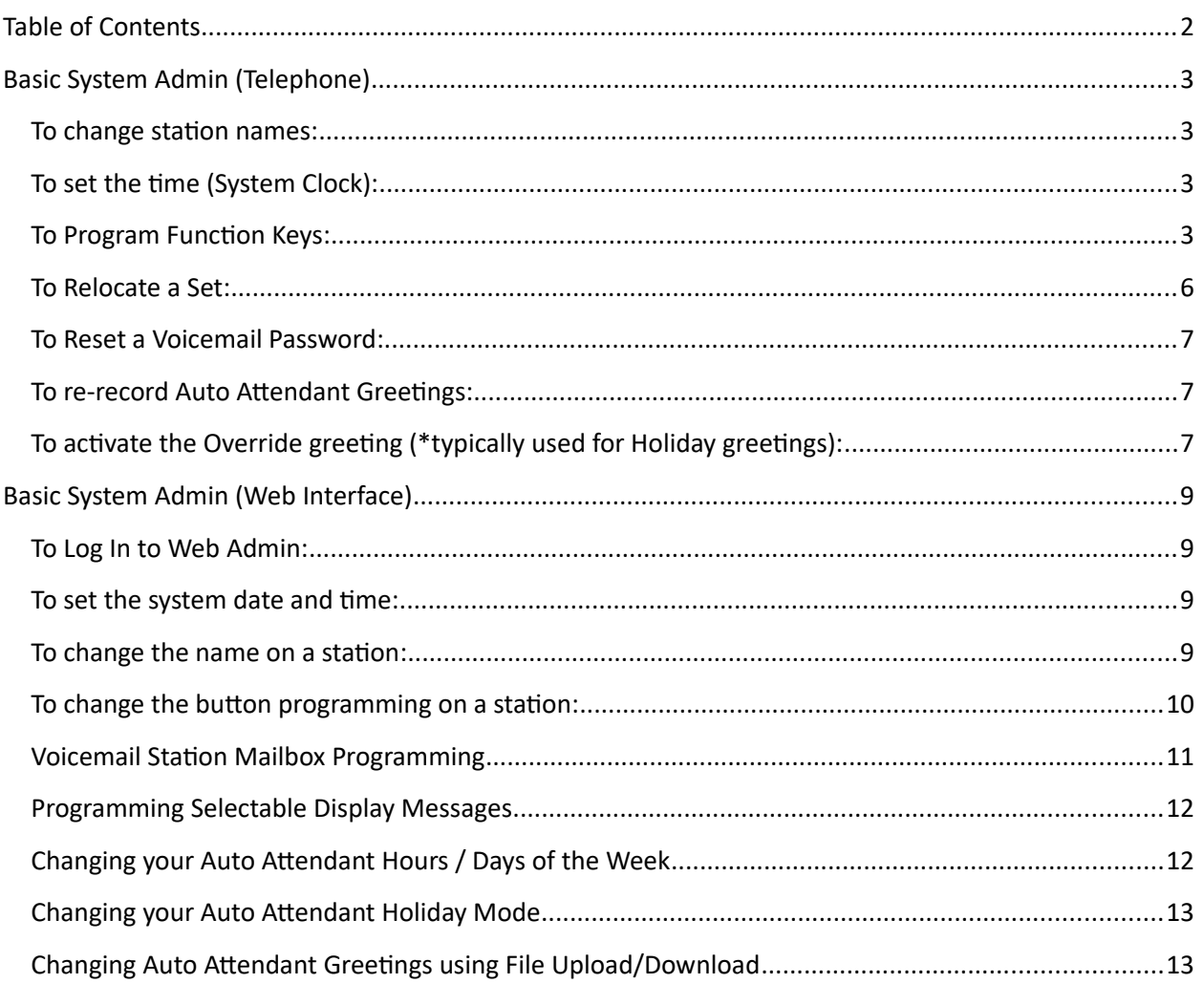

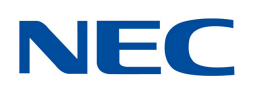

## Basic System Admin (Telephone)

This allows the administrator to change make basic station changes such as changing station names and programming buttons, via the telephone set.

To change station names:

- 1. Press the **Speaker** button.
- 2. Dial **700**.
- 3. Dial the **extension number** of the station you wish to change.
- 4. Enter the **name** using the keypad.
- 5. Press the **Hold** button to save. The station will beep several times to indicate that you have changed the name.
- 6. Press the **Speaker** button to quit.

To set the time (System Clock):

- 1. Press the **Speaker** button.
- 2. Dial **728** and enter the **Time** in 24H (HHMM) format.
- 3. Press the **Speaker** button to quit.

Ex. **Speaker 7281314 Speaker** would change the system time to 1:14PM.

### **Note: Setting the system date must be done in Web programming.**

To Program Function Keys:

- 1. Press the **Speaker** button.
- 2. Dial Service Code **751**.
- 3. Press the **Line Key** to be programmed.
- 4. Dial the **code** for the desired feature plus additional data if required.
- 5. Press **Speaker** to hang up.

Note: Service Code 00 will erase the function from the key.

Note: In some cases, the Hold key needs to be pressed before pressing the Speaker key.

#### **Function Number - Function Additional Data**

**01** DSS / One-Touch Extension number or any numbers (up to 24 digits). Press HOLD to write.

**02** Microphone Key (ON/OFF)

**03** DND Key

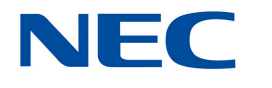

System Administration Guide Communications Technologies **Inc. 3** | P a g e

- BGM (ON/OFF)
- Headset
- Transfer Key
- Conference Key
- Incoming Call Log
- Day/Night Mode Switch Mode number (1~8)
- Call Forward Immediate
- Call Forward Busy
- Call Forward No Answer
- Call Forward Busy/No Answer
- Call Forward Both Ring
- Follow Me
- Text Message Setup Message Numbers (01~20)
- External Group Paging External Paging Number (1~8)
- External All Call Paging
- Internal Group Paging Internal Paging Number (01~64)
- Internal All Call Paging
- Meet-Me Answer to Internal Paging
- Call Pickup
- Call Pickup for Another Group
- Call Pickup for Specified Group /Call Pickup Group Number
- Speed Dial -Common/ Private Speed Dial Number (Common/ Private)
- Speed Dial Group Speed Dial number (Group)
- Repeat Redial

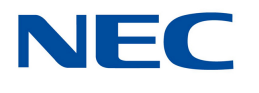

System Administration Guide Communications Technologies **Inc. 4** | P a g e

- Saved Number Redial
- Memo Dial
- Meet Me Conference
- Override (Off-Hook Signaling)
- Break In
- Camp On
- Step Call
- DND / FWD Override Call
- Message Waiting
- Room Monitoring
- Handset Transmission Cutoff
- Buzzer Extension Number
- Series Call
- Common Hold
- Exclusive
- Department Group Log Out
- Reverse Voice Over Extension Number
- Voice Over Extension Number
- Call Redirect Extension Number or Voice Mail Number
- Account Code
- General Purpose Relay No (0, 1~8)
- Automatic Answer with Delay Message Setup Incoming Group Number
- Automatic Answer with Delay Message Start
- External Call Forward by Door Box

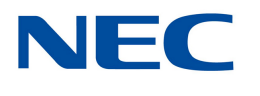

System Administration Guide Communications Technologies **Inc. 5** | P a g e

- Extension Name Change
- General Purpose LED Operation
- General Purpose LED Indication
- Automatic Transfer at Department Group Call Extension Group Number (1~8 or 01~64)
- Delayed Transfer at Department Group Call Extension Group Number (1~8 or 01~64)
- DND at Department Group Call Extension Group Number (1~8 or 01~64)
- Outgoing Call Without Caller ID (ISDN)
- CTI
- Message Change for Voice Attendant Extension Number or Department Group Number
- Keypad Facility Key
- Keypad HOLD Key
- Keypad RETRIEVE Key
- Keypad Conference Key
- Toll Restriction in Credit Extension Number
- Voice Mail (In-Skin) Extension Number or Pilot Number
- Conversation Recording Voice Mail
- Automated Attendant (In-Skin) Extension Number or Pilot Number
- Tandem Ringing 1 = Set 0 = Cancel Extension Number to Tandem Ring
- Drop Key
- Directory Dialing
- Private Call Refuse
- Caller ID Refuse
- Dial-In Mode Switching
- Do-Not-Call Setup

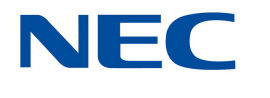

System Administration Guide Communications Technologies **Inc.** 6 | P a g e **90** Do-Not-Call Data Registration

**91** Live Recording Key

To Relocate a Set:

- 1. To exchange two terminals, pick up the handset or press the **Speaker** key.
- 2. Dial the Extension Data Swap Service Code (usually **748**).
- 3. Dial the Extension Data Swap Password (usually **2222**).
- 4. Dial the **extension** to be swapped with or relocated to.
- 5. When successfully completed, a confirmation tone will be heard and the display will show "completed".
- 6. Press the **Speaker** key twice.

To Reset a Voicemail Password:

- 1. Log in to the System Administrator Mailbox by pressing **Speaker**, then calling the InMail Pilot number (usually **\_\_\_\_\_\_\_\_**).
- 2. Dial the **System Administrator mailbox number**, and dial the security code.
- 3. Dial **727** from the menu.
- 4. Dial subscriber's mailbox and press **7**.

To re-record Auto Attendant Greetings:

- 1. Press the **VMsg** softkey on the System Administrator's phone, and when prompted, enter your security password.
- 2. Dial 72 for the System Administrator Menu.
- 3. Press the **Instr** softkey.
- 4. Enter mailbox number for the Day Greeting **002**, Night Greeting **001**, or Holiday Greeting **003**.
- 5. Follow the prompts to **Lstn** (Listen), **Rec** (Record), or **Erase** the greeting.
- 6. To record, press the **Rec** softkey.
- 7. When finished recording, press the **#** key.
- 8. Press the **Lstn** softkey to review.
- 9. When finished, Press the **Exit** softkey.

To activate the Override greeting (\*typically used for Holiday greetings):

- 1. Press the **VMsg** softkey on the System Administrator's phone, and when prompted, enter your security password.
- 2. Dial **726** for the System Administrator Menu.
- 3. Enter table number **1**.

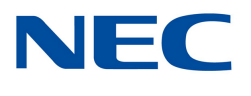

System Administration Guide Communications Technologies **Inc.**  $\mathbf{7} \mid \mathsf{P}$  a g e

 $\sqrt{\frac{1}{2}}$ 

- 4. Your display will give information about the current state of the override feature. You can turn the override mailbox On or Off or change the mailbox number (\*typically 004).
- 5. To turn override On, press the **On** softkey.
- 6. Press the **Exit** softkey and **hang up** the phone to end.
- 7. The override greeting will answer your auto attendant until you repeat these directions and turn it off.

### Basic System Admin (Web Interface)

This allows the administrator perform various programming changes to stations, buttons, voicemail boxes, etc...

To Log In to Web Admin:

- 1. In your web browser, type in "Http://" followed by the IP Address of your NEC SV8100. Ex. Http://192.168.3.17:XXXX
- 2. Enter your login credentials as follows:

System administration username: **USER1** (case sensitive)

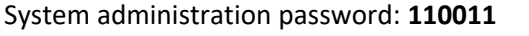

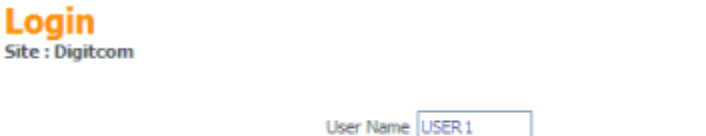

Password | ...

To set the system date and time:

- 1. Click on **Time and Date Setup.**
- 2. Set the date, day of week, and time, and then click **Apply** in the upper right corner.

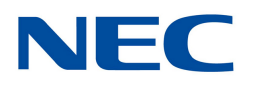

System Administration Guide Communications Technologies Inc. **8** | P a g e

#### **System Data** 10-01 : Time and Date Setup

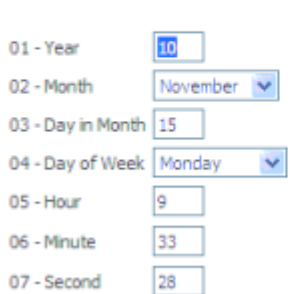

- To change the name on a station:
	- 1. From the main menu, click on **Telephone Setting**.
	- 2. Select the station by extension number, that you wish to modify and click on the **hammer and wrench button** to the right of the extension. If you don't see the extension number that you wish to edit, use the arrow buttons in the upper right corner to move from page to page and display more stations.

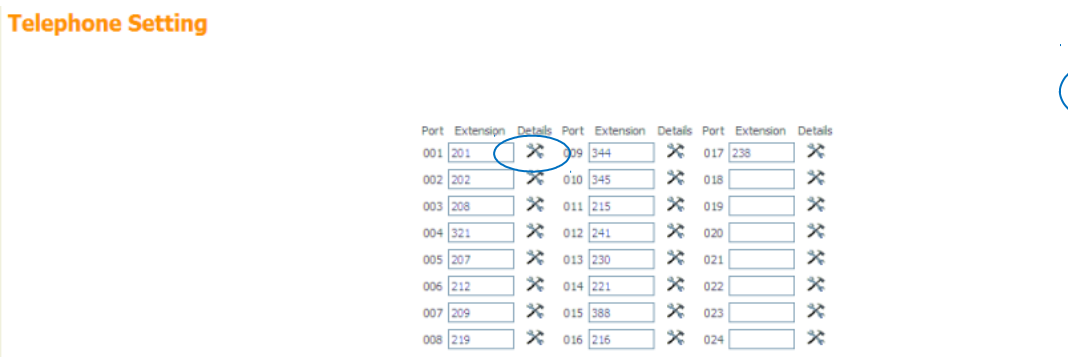

3. The station details will appear.

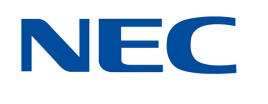

× A

Port (1-512) <u>1</u> Q本

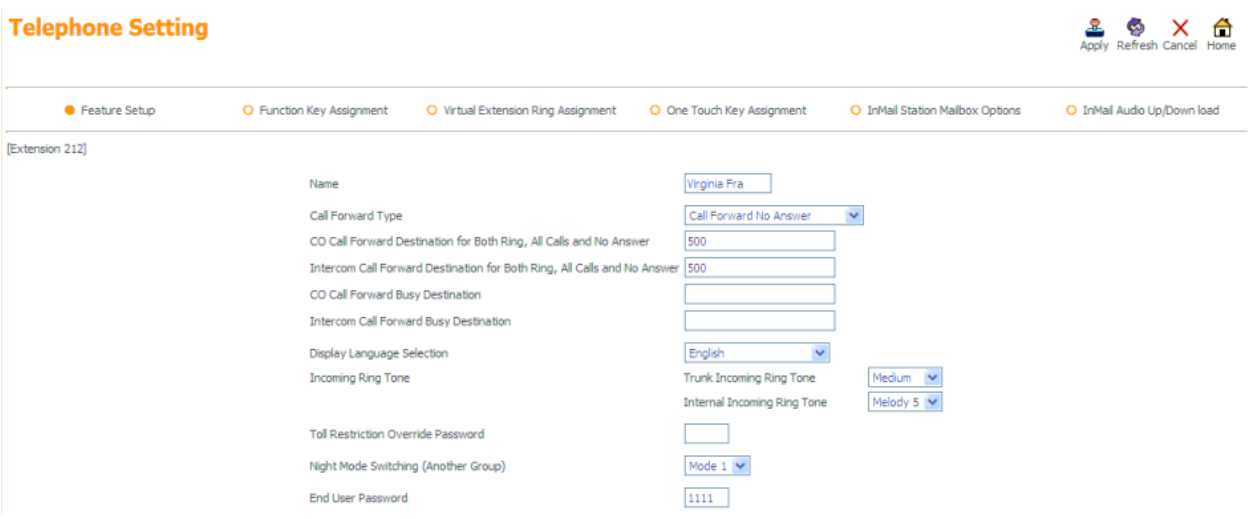

4. Change the basic station details in Feature Setup, then click **Apply** button in the upper right corner.

To change the button programming on a station:

- 1. From the Telephone Setting page (accessed in "To change the name of a station" above).
- 2. Select the **Function Key Assignment** button on the top menu bar.
- 3. Each Function key has a "Function" that is assigned using the appropriate drop box. Select the drop box next to the function key, and chose the feature that you wish to use.

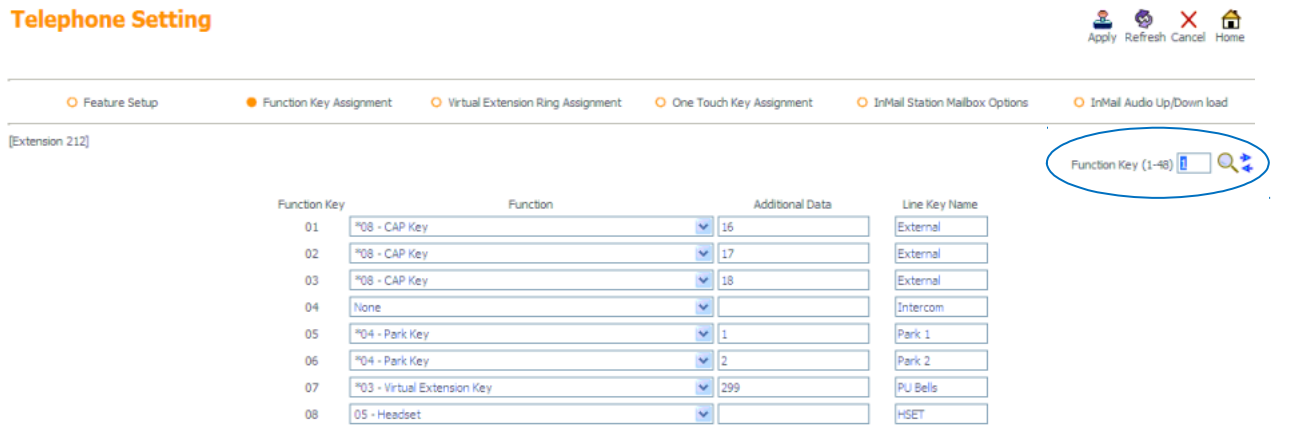

- 4. You will note that the page only displays 16 function keys at a time. Additional function keys can be found by clicking the right arrow beside the function key number in the upper right corner.
- 5. Functions of particular note:

01 DSS/One Touch – Creates a busy lamp field button that is also a one-touch speed dial to another extension.

03 Do Not Disturb – Programs a DND button.

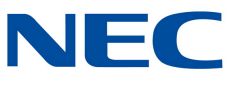

System Administration Guide Communications Technologies **10** | P a g e 09 Night Mode Switching – Allows a station with sufficient privileges to turn Night Mode On/Off.

10 Call Forward Immediate – Programs a standard call forward button.

78 In-skin Conversation Recording – Programs a standard call record button.

\*00 ICM Key – Programs an intercom key.

\*04 Park Key – Programs a Park key.

Voicemail Station Mailbox Programming

- 1. From the Telephone Setting page (accessed in "To change the name of a station" above).
- 2. Select the **InMail Station Mailbox Options** button on the top menu bar.
- 3. Select from the options to customize the way the mailbox behaves when the user logs into it.
- 4. Of particular interest:

Email Address/Email Message Attachment allow you to customize the mailbox's voicemail to email features.

The Speaker icon at the bottom of the page "InMail Audio Up/Download" allow you to upload or download mailbox greeting messages for all 3 greetings within the mailbox. Note: The files to be uploaded must be in 8bit, 8kHz mono, CCITT u-Law. **Windows Sound Recorder** in Windows XP is able to save files in this format.

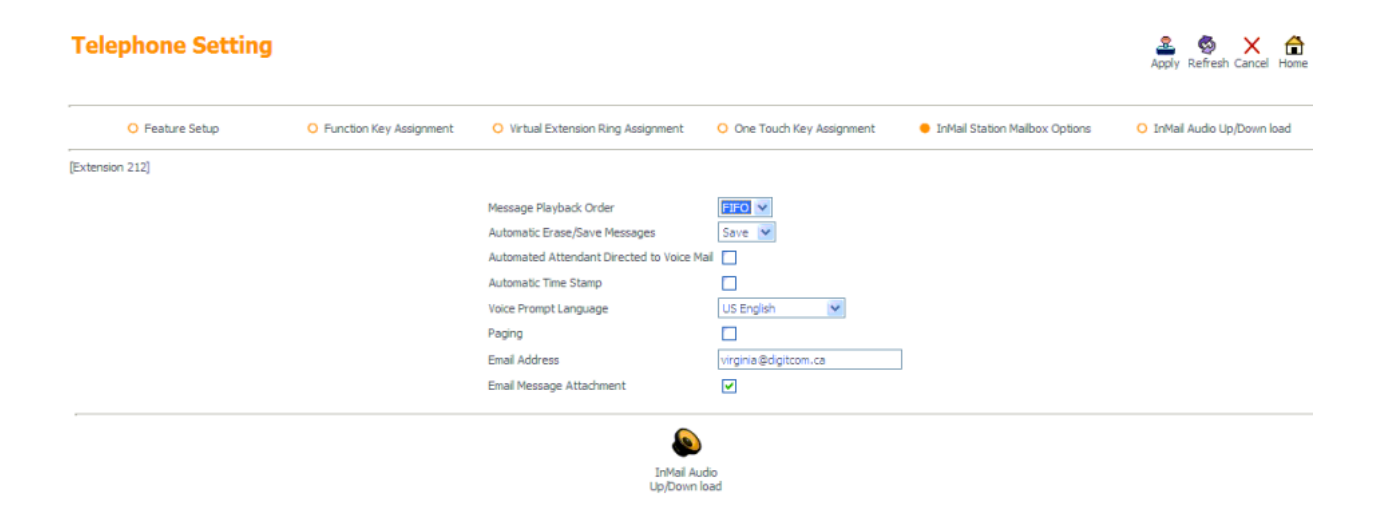

### Programming Selectable Display Messages

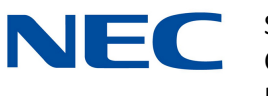

System Administration Guide Communications Technologies **11** | P a g e

- 1. From the main menu, click on **Selectable Display Messages**.
- 2. In the menu that appears, you will notice 20 entries that you can customize. These can be activated on a user's phone by pressing a **Programmable Function Key programmed with Text Message Setup** feature (function **18**).
- 3. Customize any of the entries, then click **Apply**. Note: These messages are system-wide. You may wish to make a list of the messages and their corresponding message number for users to make it easier to turn the feature on and select an appropriate message.

Changing your Auto Attendant Hours / Days of the Week

- 1. From the main menu, click on **Automatic Night Mode Switching Setting**.
- 2. In the menu that appears, you will notice 20 entries that you can customize.
- 3. Enter the correct **24H** time ranges and the associated Night Mode that should play during those hours.
- 4. Click **Apply**.
- 5. Changing your **Weekly Night Mode** works similarly, but allows you to schedule the Night Mode for an entire day of the week at a time. Note: Usually the Night Service is setup as: **1** = Day, **2** = Night, **3** = Holiday.

#### **Automatic Night Mode Switching Setting**

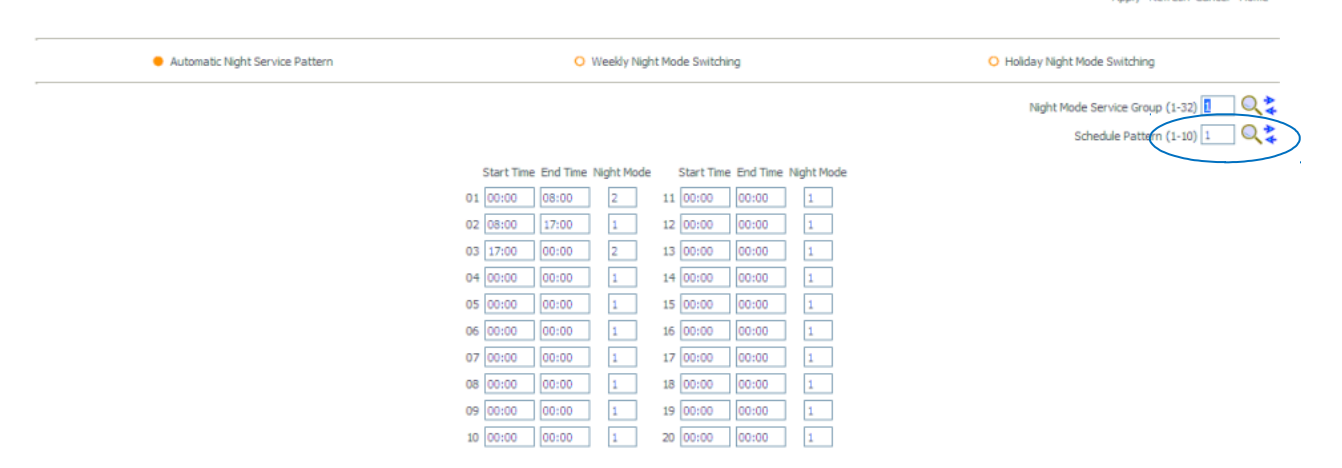

Changing your Auto Attendant Holiday Mode

- 1. From the main menu, click on **Automatic Night Mode Switching Setting**.
- 2. In the menu that appears, click the **Holiday Night Mode Switching** link near the top right.
- 3. Using **Day of Year** dialog box in the upper right corner, enter in the **date** you would like to schedule the holiday message to play, and click the **magnifying glass icon**.
- 4. Set the **Pattern** dialog beside that date to the **Holiday table** you would like to play.

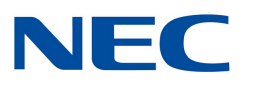

System Administration Guide Communications Technologies **12** | P a g e

 $2 \otimes \times 4$ 

Note: Usually the Night Service is setup as: **1** = Day, **2** = Night, **3** = Holiday. **Automatic Night Mode Switching Setting** 

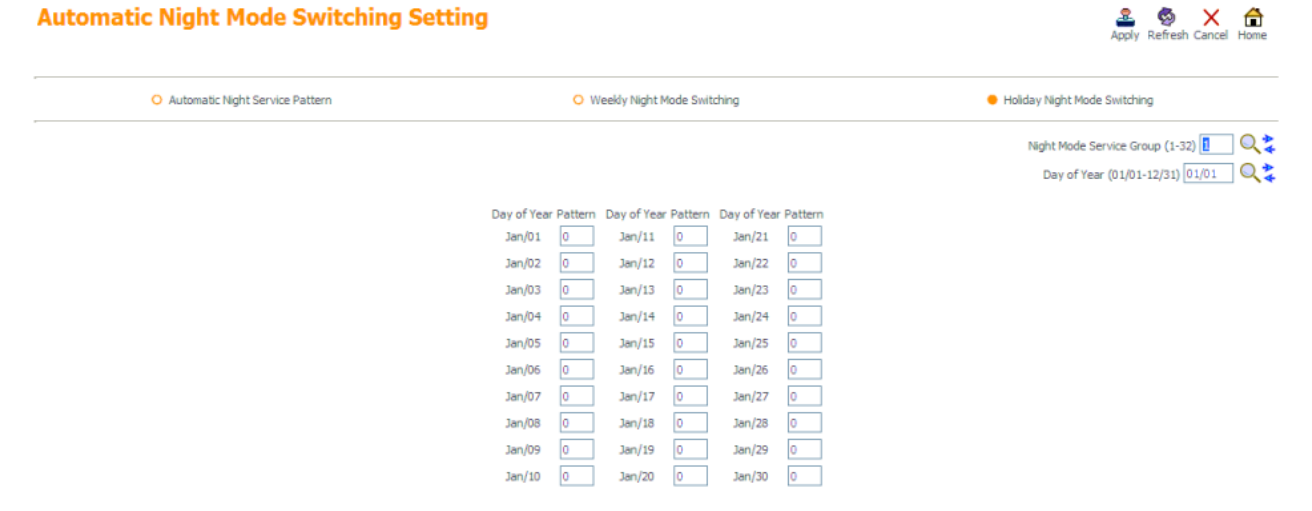

### Changing Auto Attendant Greetings using File Upload/Download

1. From the main menu, click on the **InMail Audio Up/Down load (Routing)** icon in the lower right corner of the screen.

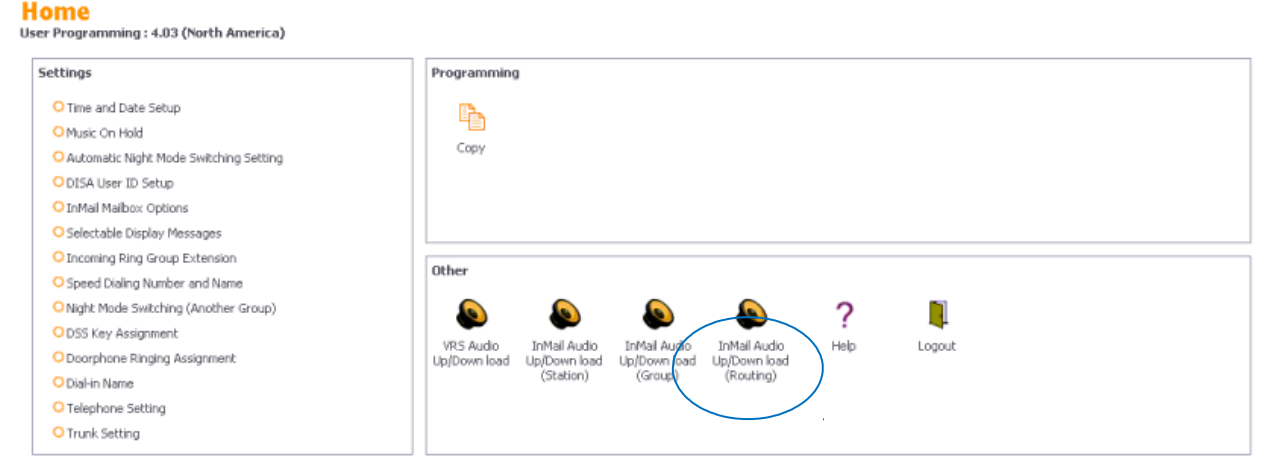

- 2. In the menu that appears, enter the **Routing Mailbox Number** you would like to upload to, in the detail box in the lower left section of the screen.
- 3. Using the **Browse** button, locate the file you wish to upload.
- 4. Click the **Upload** icon in the lower right section of the screen. Note: Usually, Routing mailbox 002 = Day, 001 = Night, 003 = Holiday

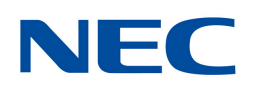

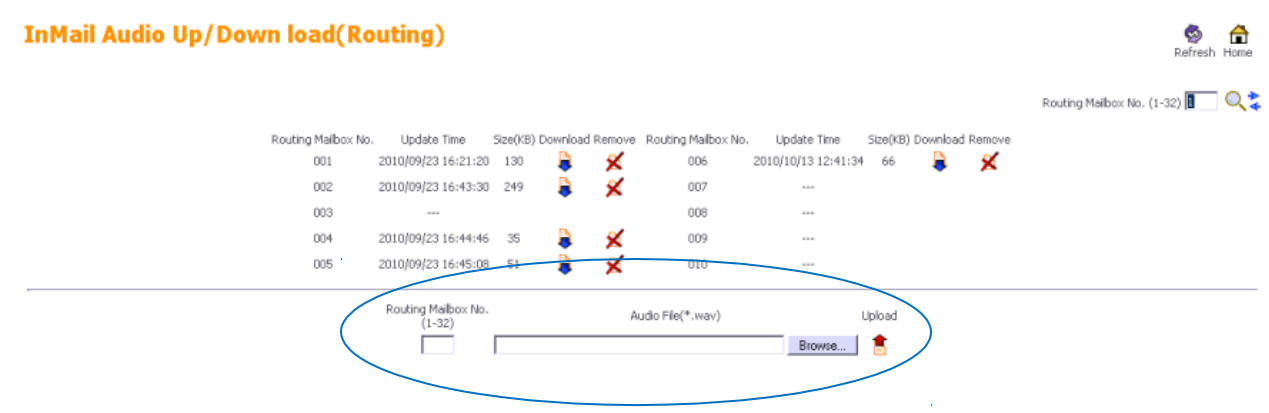

5. Other notable options available include: Download – to download and backup your auto attendant greetings.

Remove – to remove the auto attendant greeting.

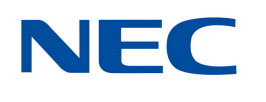